# Простые DLL

- 1. Чтобы не таскать отдельных за своей программой картинка будет находится в ресурсах библиотеки/программы (это смотря куда её запихнуть!!!).
- •К тому же отдельный файл легко можно удалить и все, наша программа останется без картинки.
- 2. Нам надобно научится это делать. Не так ли?

#### Сначала мы создадим папку, где разместим проект.

У меня путь к ней будет такой: D:\DLL

•

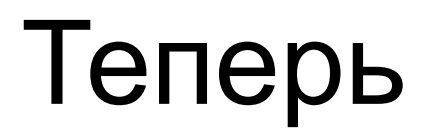

Берем любую картинку с расширением BMP, лучше не очень большую. Смысла в большой нету. Копируем её в нашу папку.

Картинку у меня зовут так: kartinko.bmp

Теперь открываем Delphi. (У меня, как вы наверное знаете, на данный момент стоит 7 версия. Надо ставить Rad... но лень...)

Теперь создаем DLL. Создавать будем так:

File -> New -> Other -> DLL Wizardm

Создав библиотеку мы сразу же сохраняем её в нашу папку. Я назвал проект DLLProj.dpr. (Мне кажется и 200 раз напомнить про сохранение будет как впервой)

#### Внимание!!! сворачиваем, а не закрываем Delphi.

- •Открываем любой текстовый редактор я предпочитаю Notepad++ или Sublime Text. Создаем пустой текстовый документ. Сохраняем его в нашу папочку под следующим именем:
	- resbmp.rc

**Примечание:** в дальнейшем, если у вас имена файлов не совпадают с моими - настоятельно рекомендую везде писать имена СВОИХ файлов, а не моих

### Теперь пишем в этом файле:

KARTINKO BITMAP kartinko.bmp

Что это такое?

Это описание файла ресурсов с одним пунктом данных внутри. Это - наша картинка.

Тут:

KARTINKO - имя, с которым данные будут помещены в ресурс. BITMAP - тип данных. kartinko.bmp - файл, откуда эти данные(картинка) берутся.

Теперь сохраняем файл. Текстовый редактор закрываем.

#### Теперь запускаем командную строку Windows(cmd), и пишем в ней следующее: Brcc32 D.\DLL\resbmp.rc

**Напоминаю:** в дальнейшем, если у вас имена файлов не совпадают с моими - настоятельно рекомендую везде писать имена СВОИХ файлов, а не моих.

Если все прошло успешно и компилятор ресурсов, который мы вызывали в командной сроке, не выдал никаких ошибок - в нашей папке должен появится файл:resbmp.res

### Разворачиваем делфи

- Все остальные наши манипуляции будут происходить там.
- Теперь подключим наш ресурс к нашей же(ну надо же!!!) DLL, с помощью директивы компилятора {\$R}:
	- {\$R resbmp.res}

• Теперь жмем пункт меню New -> Form. Создаем форму.

Кладем на форму два компонента - Timage и TButton.

### Я уверена в вашей голове мысли аля

Так зачем мы выполняли столько манипуляций, когда можно добиться того же результата просто загрузив нужную картинку в Image с помощью свойства Picture?

Эээ... Товарищи... Надо все уметь делать вручную Так вот. Положили мы теперь эти компоненты. Что дальше?

А дальше тыкаем два раза на кнопке мюшью, чтобы создать обработчик события OnClick.

В нем мы будем загружать картинку из ресурсов в DLL в наш компонент TImage.

Как вообще можно загрузить картинку из ресурсов? Вариантов очень много. Это и многофункциональный LoadImage, и более мелкоспециализированные функции типа LoadBitmap, LoadIcon, это и ресурсный поток...

•В TBitmap можно еще загрузить с помощью методота:

• LoadBitmap – самый простой способ.

Их очень много, кто хочет стать системным программистом, оценит идею)

Как видно из описания функции - первый параметр это дескриптор модуля, откуда будет браться ресурс. В нашем случае это HInastance. Второй параметр это имя картинки в ресурсе:

•Теперь осталось только написать в обработчике OnClick нашей злосчастной кнопки код на загрузку картинки из ресурса:

```
procedure TForm1.Button1Click(Sender: TObject);
begin
   Image1.Picture.Bitmap.Handle := LoadBitmap(HInstance,
 'KARTINKO'); 
end;
```
Теперь нам осталось только где-то создать наше окошко. Напишем все в самой точке входа DLL(вообще есть всякие DLL PROCESS ATTACH, DLL PROCESS DETACH, HO C HUMU MbI заморачиваться не будем, а сделаем все просто и ясно

library DLLProj;

uses

SysUtils,

Classes,

FormDLL  $in$  'FormDLL.pas' {Form1};

 $\{\$R$  resbmp.res}

#### begin

Form $1 := T$ Form $1$ . Create  $(nil)$ : Form1.ShowModal; Form1.Free; end.

#### Да. Именно так теперь выглядит код самой библиотеки.

•Теперь жмем File->Save all. Сохраняем рядом с проектом библиотеки еще несохраненную форму. Ну и саму DLL естественно сохраняем.

Теперь компилируем с помощью CTRL+F9 и спокойно жмем File->Close ALL.

Далее создаем новый проект: File->New->Application.

Бросаем на форму кнопку.

## Пишем в её обработчике:

procedure TForm1.Button1Click(Sender: TObject);

var

```
 LDllHandle : THandle;
```
begin

```
 LDllHandle := LoadLibrary('DllProj.dll');
```
FreeLibrary(LDllHandle);

end;

Сохраняем проект в нашу папочку. Компилируем. Запускаем. Все. Аплодисменты.